## Anleitung für die Arbeit mit Excel-Tabellen

Diese Anleitung bezieht sich auf die Excel-Dateien (Endung: .xls).

Grundprinzip:

- a. Alle Zellen des Blattes außer den gelben Zellen, in welche die Schüler ihre Lösungen eintragen, sind so formatiert, dass dann, wenn das Blatt geschützt ist ( siehe c.), nichts mehr eingetragen oder verändert werden kann. Man erreicht dies über FORMAT / ZELLEN / SCHUTZ.
- b. Die **Lösungen** und die Zellen mit den Berechnungsformeln sind verborgen:
	- In manchen Dateien, z.B. in der oben angegebenen, ist die Lösung in der Datei selbst enthalten, und zwar in ausgeblendeten Zeilen. Dass eine Zeile ausgeblendet ist, erkennt man daran, dass sie in der Registerleiste fehlt; nach Zeile 20 folgt z.B. Zeile 32. Für die Zeilen gilt Entsprechendes. Wenn Sie Zeilen bzw. spalten ausblenden wollen, müssen Sie sie erst markieren. Dazu können Sie auf den Zeilen-bzw. Spaltenkopf klicken:

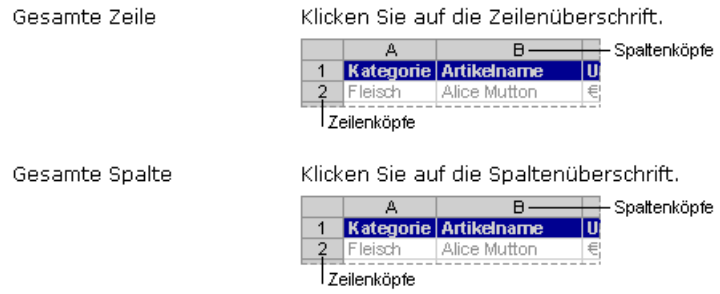

Wenn Sie mehrere Zeilen markieren wollen, müssen Sie mit der Maus über die Zellen fahren.

Über FORMAT / SPALTEN / AUSBLENDEN bzw. FORMAT / ZEILEN / AUSBLENDEN kann man die versteckten Zeilen bzw. Spalten wieder sichtbar machen.

- Gibt es in den Beispieldateien Tabellenblätter mit dem Namen "loes", dann sind die Lösungen dort enthalten. Für das Verbergen etc. gilt entsprechendes. Hier können Sie z.B. das gesamte Blatt mittels Strg+A markieren und dann mit FORMAT / ZEILE / AUSBLENDEN den gesamten Inhalt des Blattes verbergen.
- c. Die Blätter sind geschützt (EXTRAS / SCHUTZ / BLATT SCHÜTZEN), so dass der Schüler erstens nur die gelbe Felder mit den Lösungen ändern und zweitens auch nicht die richtigen Lösungen ansehen kann. Über Extras / Schutz / Blattschutz aufheben kann man den Schutz wieder aufheben. Das Passwort ist überall abc.

Tabellen mit einfachem Frage-Antwort-Schema

.

## So können Sie die Dateien verändern:

Verwenden Sie am besten die mitgelieferten Tabellenblätter und verändern diese. Probieren Sie die Datei "verbformen-klasse9.xls" aus. Gehen Sie wie folgt vor:

- 1. Heben Sie den Blattschutz auf (EXTRAS / SCHUTZ / BLATTSCHUTZ AUFHEBEN). Das Kennwort ist der Einfachheit halber überall abc oder roro.
- 2. Speichern Sie die Datei unter einem neuen Namen in Ihr Arbeitsverzeichnis.
- 3. Schreiben Sie die Aufgabe an den Kopf des Blattes, damit der Schüler genau weiß, was er zu tun hat, bzw. passen Sie die vorgefundenen Angaben nach Ihren Wünschen an.
- 4. Setzen Sie in die hellblauen Zellen andere Verbformen ein, damit der Schüler die Formen dieser Verben bildet.
- 5. Blenden Sie die versteckten Zeilen 20-30 wieder ein
- 6. Geben Sie dort die richtige Lösung ein und verbergen Sie die Spalte wieder
- 7. Probieren Sie aus, ob alles richtig funktioniert
- 8. Schützen Sie das Blatt wieder (EXTRAS / SCHUTZ / BLATT SCHÜTZEN)

## Wie kann man für eine Frage mehrere richtige Antworten zulassen?

Einige Aufgaben in der Ecel-Datei lassen mehre richtige Lösungen zu (z.B. in der Datei [steigerung.xls'](file:///D:/diss2007-08/vortrag m?nchen dez07/muen/excel/steigerung.xls)). Alle richtigen Lösungen für die erste Aufgabe stehen im Blatt "loes". Die Formel ist so gestaltet, dass der Schüler bei jeder dieser Antworten eine positive Antwort bekommt.

Die Funktionen in Spalte D und F ermöglichen es, mit der Eingabe in Spalte B beliebig viele Lösungsspalten zu vergleichen, wenn man in der Funktion "IDENTISCH" den Vergleichsbereich entsprechend ändert.

Erläuterung der Funktionen:

Funktionen in Spalte C:

{=WENN(ISTLEER(C10);"?";(WENN(ODER(IDENTISCH(C10;H10:I10));"gut!";"leider nein!")))}

IDENTISCH prüft, ob der Inhalt von C10 identisch ist mit einem Inhalt aus H10 bis I10. ODER bewirkt, dass eine Aussage "wahr" entsteht, sobald ein Inhalt von h6 bis I6 mit C10 übereinstimmt.

WENN veranlasst "gut!", wenn ODER "wahr" liefert, "leider nicht!", wenn ODER "falsch" liefert.

ISTLEER liefert "?", wenn C10 leer, sonst das Ergebnis der folgenden Funktionen, wenn C10 Text enthält  $(=$  "super" oder "leider nicht!")

{...} bedeutet: Formel ist Matrix. Die Rechenoperation wird mehrmals, dh. für alle angegebenen Zellen (H6 I6) ausgeführt. Eine Formel wird zur Matrix, wenn man nach der Formeleingabe Strg+Umsch+Enter drückt. Dann werden die geschwungenen Klammern hinzugefügt. "Händische" Eingabe der Klammern bewirkt keine Matrix! Sobald man in die Formelzeile klickt, wird die Matrixfunktion aufgehoben und muss dann wieder neu hinzugefügt werden!

Eine Datei, in der diese Formel verwendet wurde, ist steigerung.xls

## **OpenOffice**

Erläuterungen zu Excel, Seite 3

Alle Übungen können auch mit OpenOffice bearbeitet werden. OpenOffice kann Excel-Dateien öffnen und bearbeiten. Allerdings kann es Probleme mit den Passwörtern bzw. dem "Schutz" geben. Daher sollte man eine Excel-Datei erst entsperren und sie dann in OpenOffice öffnen.

T. Bechthold-Hengelhaupt, Friedrichshafen